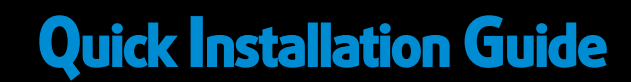

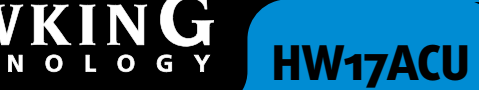

**HW17ACU Wireless-1750AC USB Network Adapter**

# **Start Here**

 $\overline{\mathbf{i}}$  Do not connect the HW17ACU until you install the driver from the CD and are instructed to do so. Otherwise, the adapter may not operate properly.

This Quick Installation Guide includes a quick and easy way to set up the HW17ACU Adapter for Windows 10 and Mac OS10.12+. For older operating systems, please refer to the User Manual on the CD. It can also be downloaded it from www.hawkingtech.com.

#### **Package Contents**

- Wireless-AC USB Network Adapter
- CD: User Manual and Drivers

#### **Requirements**

- Desktop or Laptop (an available CD-Rom Drive is recommended\*)
- Windows 7+
- Mac OS 10.6+
- An Available USB Port
- Wi-Fi Internet Access (i.e. Hotspot, Wireless Access Point, Router)
- \* Software also available for download from our website

# **WINDOWS 10**

(For Apple OS instructions, please proceed to page 3)

### **1. Get Started**

a. Insert Setup CD and Select "Run Autorun.exe"

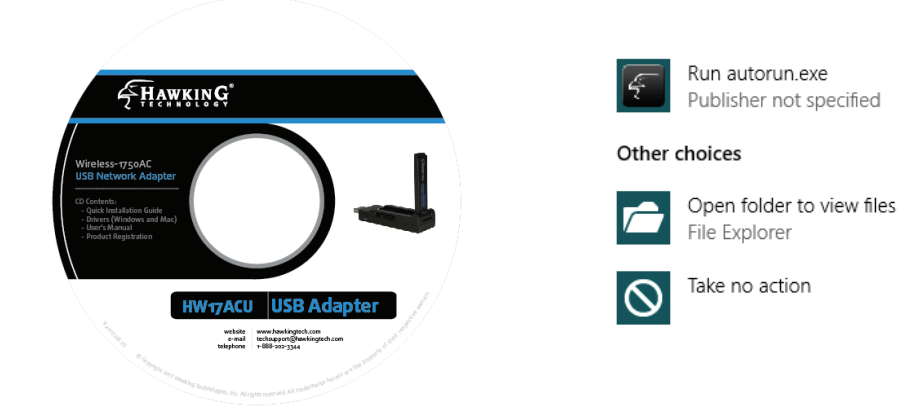

Note: If it does not appear, please click on "File Explorer" in your taskbar, on the left hand column, choose "This PC" and select your CD/DVD Drive.

b. A menu page should now appear on your screen. Click "Start Here (Driver & Utility)"

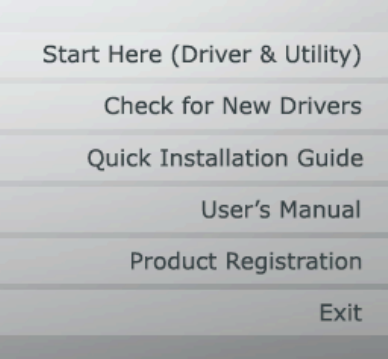

c. Windows may prompt you to allow the program to make changes to this computer. Please click "Yes".

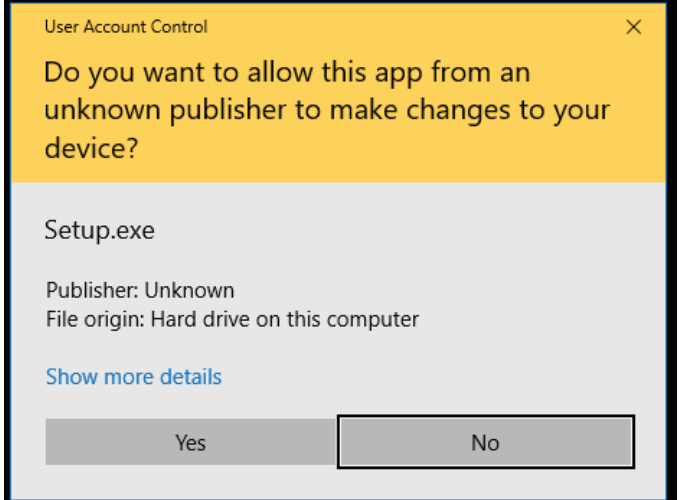

#### **2. Run the Setup Program**

Cont'd from Windows Instructions

a. The setup program should now appear. Please click "Next" for the installation to get started.

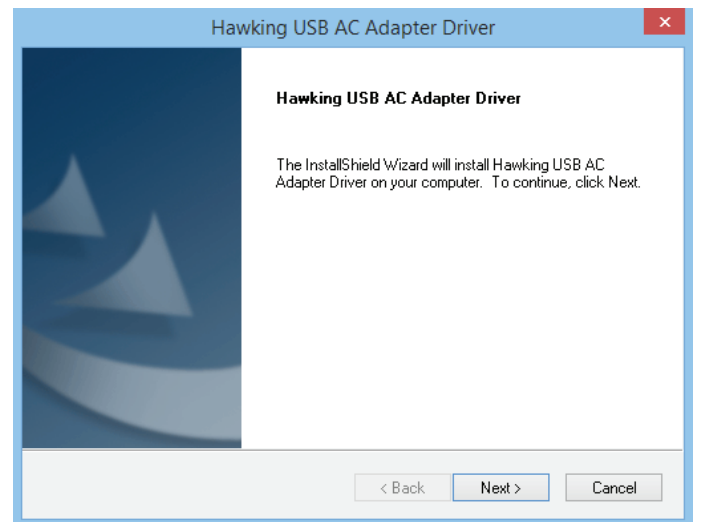

b. At the end of the installation, the computer will prompt you to reboot. Please save and close any other programs running and then click "Finish" to reboot the computer.

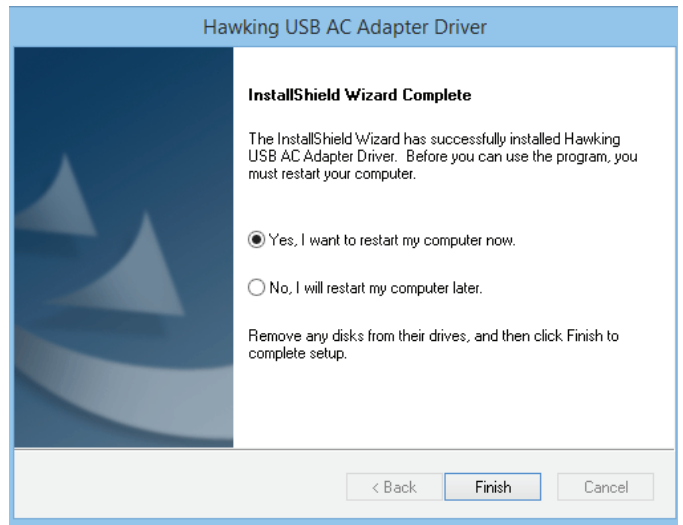

#### **3. Restart your Computer and Plug in the USB Adapter**

a. After the computer has rebooted, please plug the HW17ACU into an available USB port. Your system will automatically search and finish up the driver installation process.

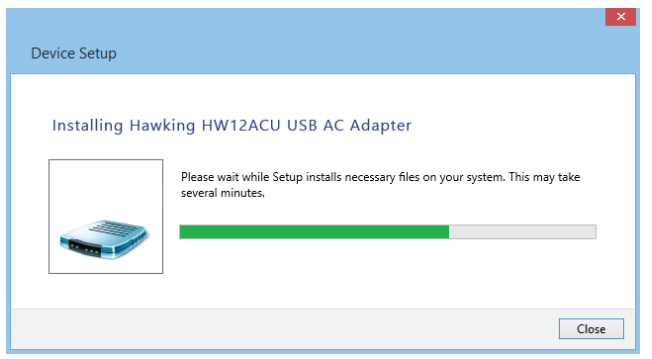

- b. After closing the "Device Setup" Screen, look on the lower right corner of your taskbar. You will see a wireless icon.
- c. Click on the Wireless Icon to view all available wireless networks in your immediate area. Double click on the network you wish to connect to.

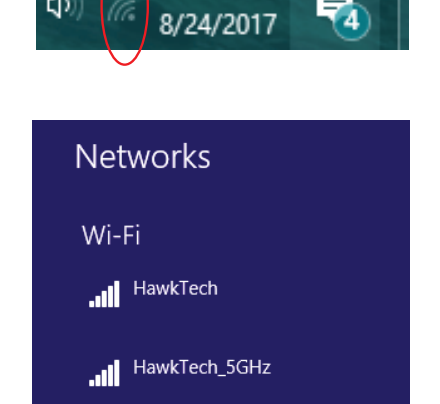

10:43 AM

ull xyz network

#### **4. Access your Wireless Network**

a. If your selected wireless network is password protected, you will be prompted to enter in the password. Please contact your network administrator or wireless router manufacturer if you do not know the key.

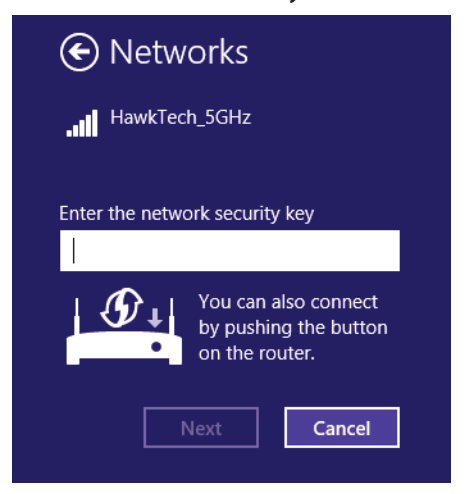

b. In a few seconds, you should see a "Connected" message underneath your selected wireless network. You can now go online!

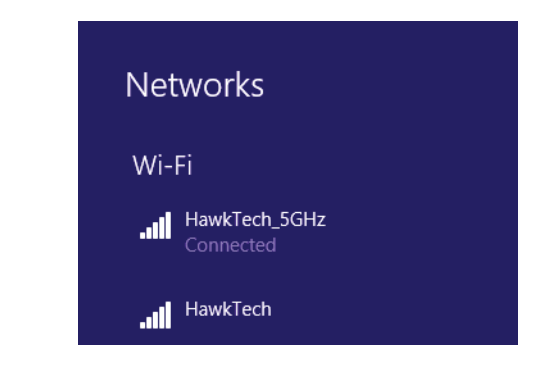

Congratulations! You have completed the setup.

(For Windows instructions, please proceed to page 1)

# **1. Insert Setup CD & Wait for Icons to Show up**

a. Insert the CD in tray and wait a few seconds for the it to auto play and appear on your desktop

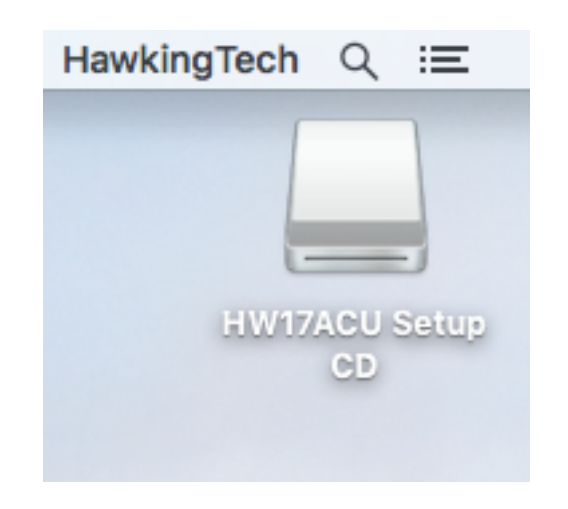

## **2. Run the Driver Install Program**

a. The install program should now appear. Click "Continue" to begin the installation

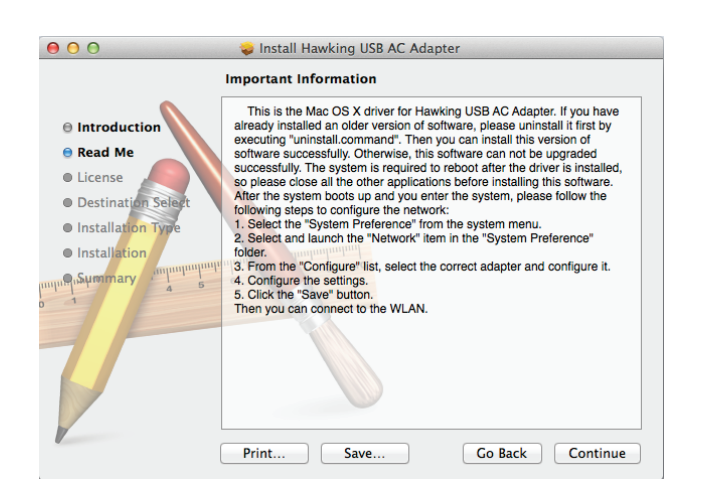

c. The installer will eventually prompt you to enter a password to install the software. Please be sure to use an admin username/password to complete installation

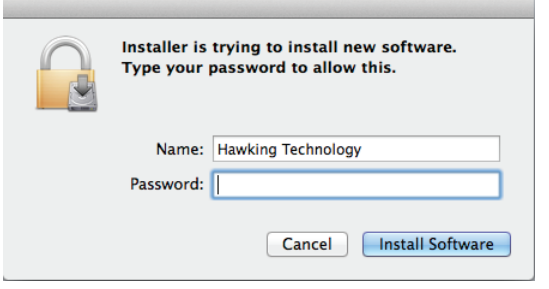

- b. Double click on the CD icon and a folder should
- appear showing you the files on the CD. Choose your operating system. If you do not see the drivers, go to hawkingtech.com and see if newer drivers have been uploaded there.

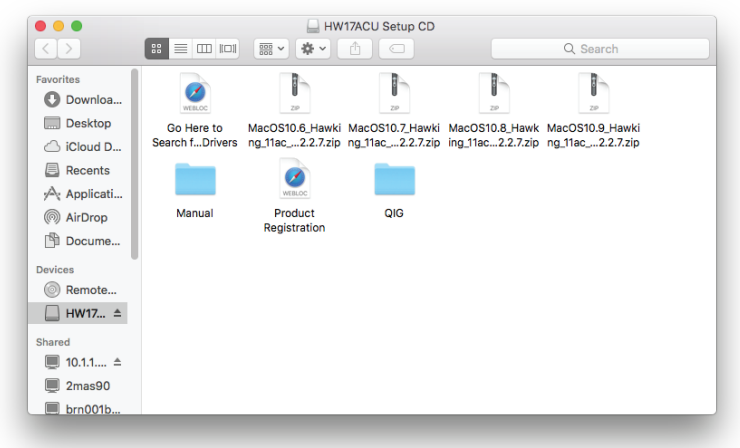

b. During the installation, it will prompt you to agree/disagree to the license agreements. Click "Agree"

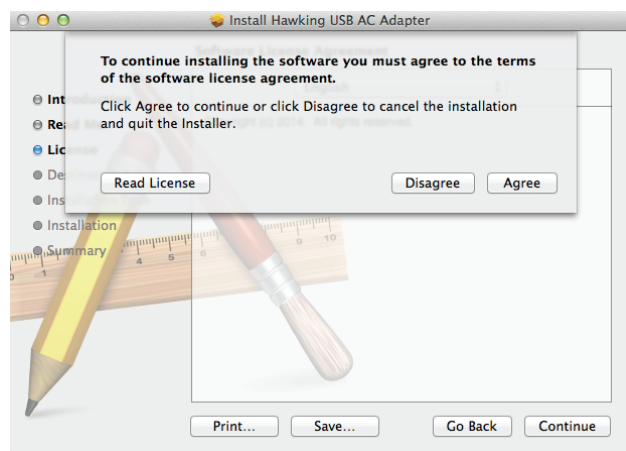

d. At the end of the installation, the software will prompt you to reboot. Please save and close any other programs running and then click "Reboot" to reboot the computer.

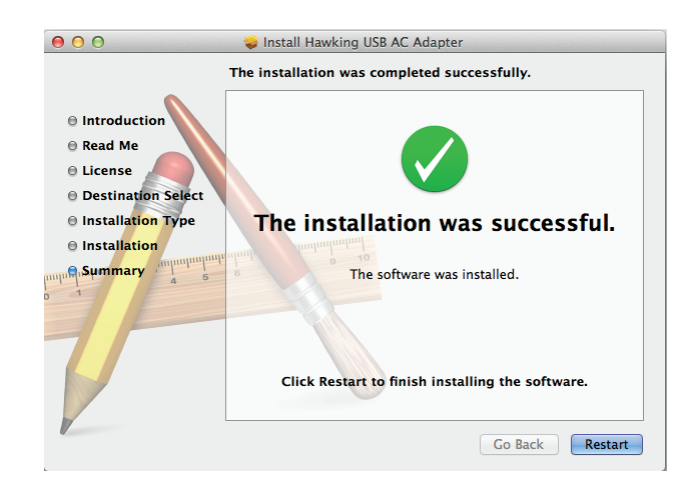

#### **3. Connecting to a Wireless Network**

Cont'd from Mac OS Instructions

a. After the computer has rebooted, please plug the HW17ACU into your computer. Mac OS should automatically install the device. After a few seconds, the wireless utility should appear in the dock.

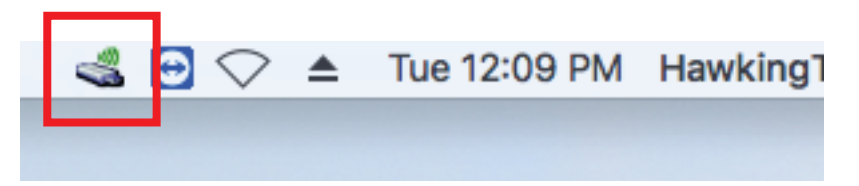

b. Click on the Wireless Utility and you should see a list of all the wireless networks in your area. Double Click to select your network.

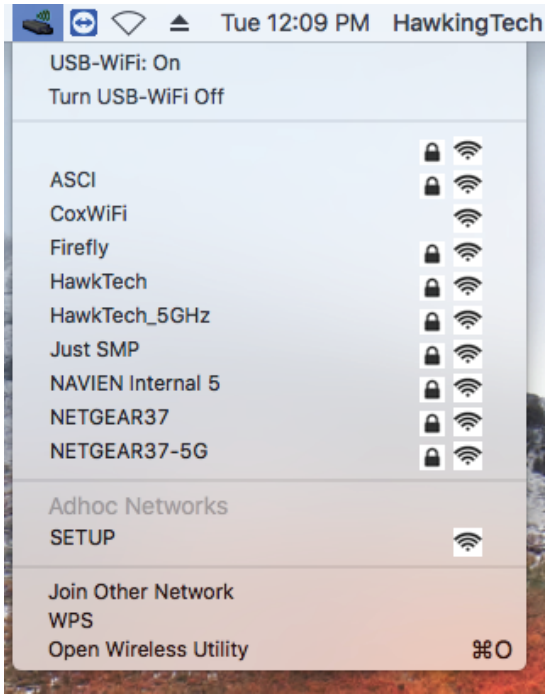

d. In a few seconds, you should see a green checkbox next to your selected network, indicating that the HW17ACU has connected.

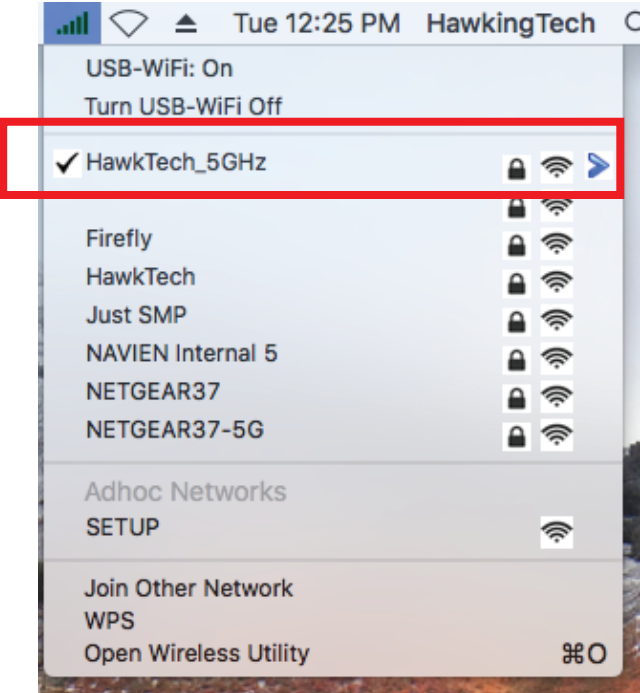

Congratulations! You have completed the setup.

protected, you will be prompted to enter in the password. Please contact your network administrator or wireless router manufacturer if you do not know the key.

c. If you selected a wireless network that is password

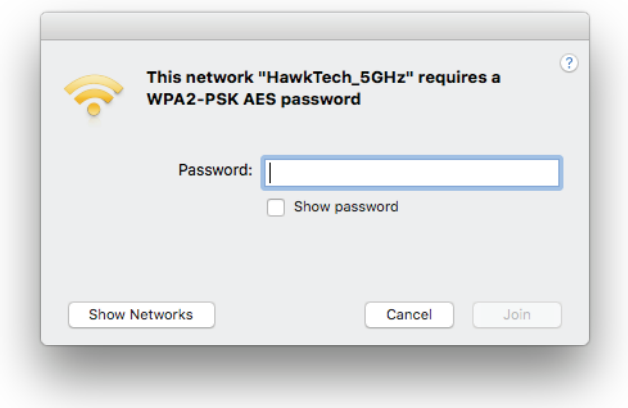

**Technical Support** Tel: 1.888.202.3344 E-mail: techsupport@hawkingtech.com